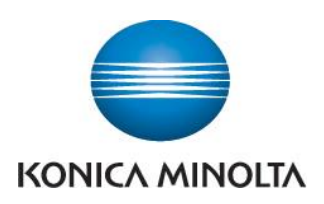

## Anleitung zum Ablesen der Zählerstände

## **bizhub C3350/C3850/4050/4750**

 $\rightarrow$  Taste Zähler drücken

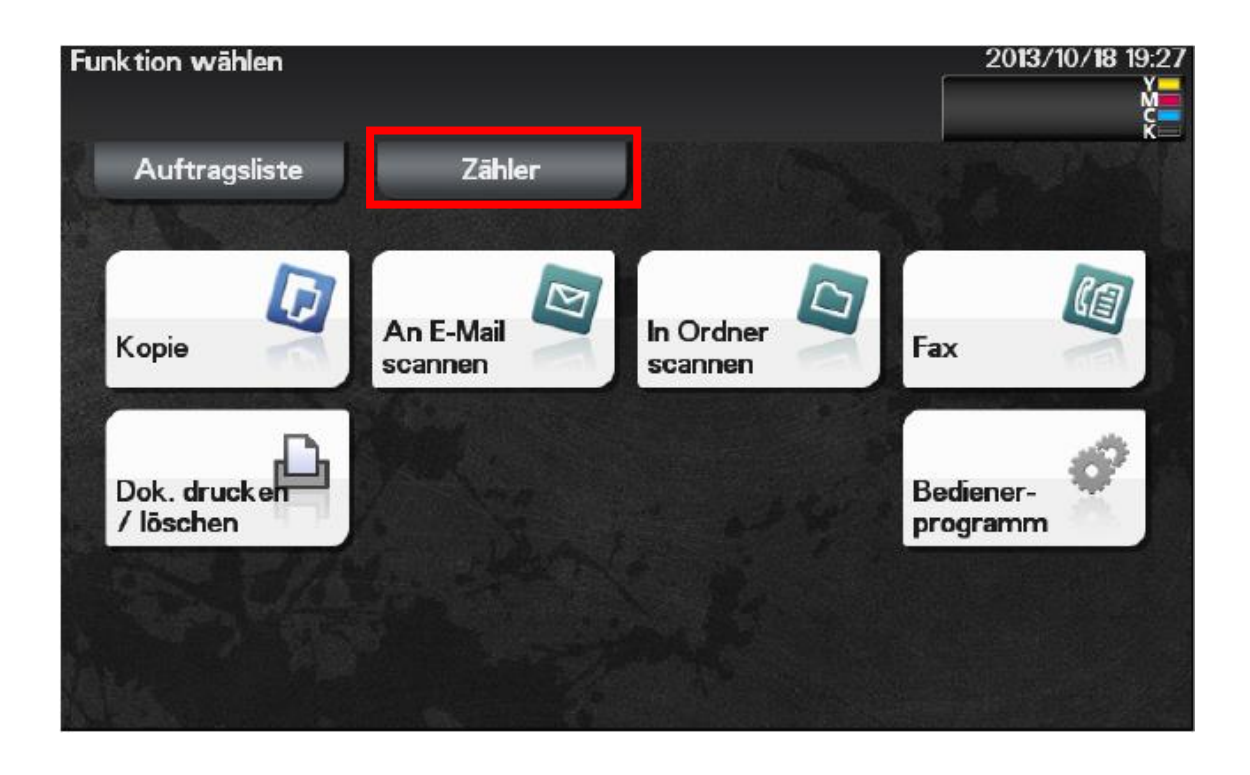

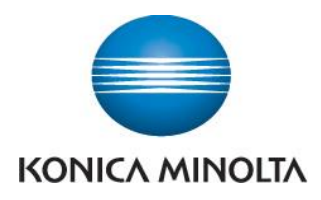

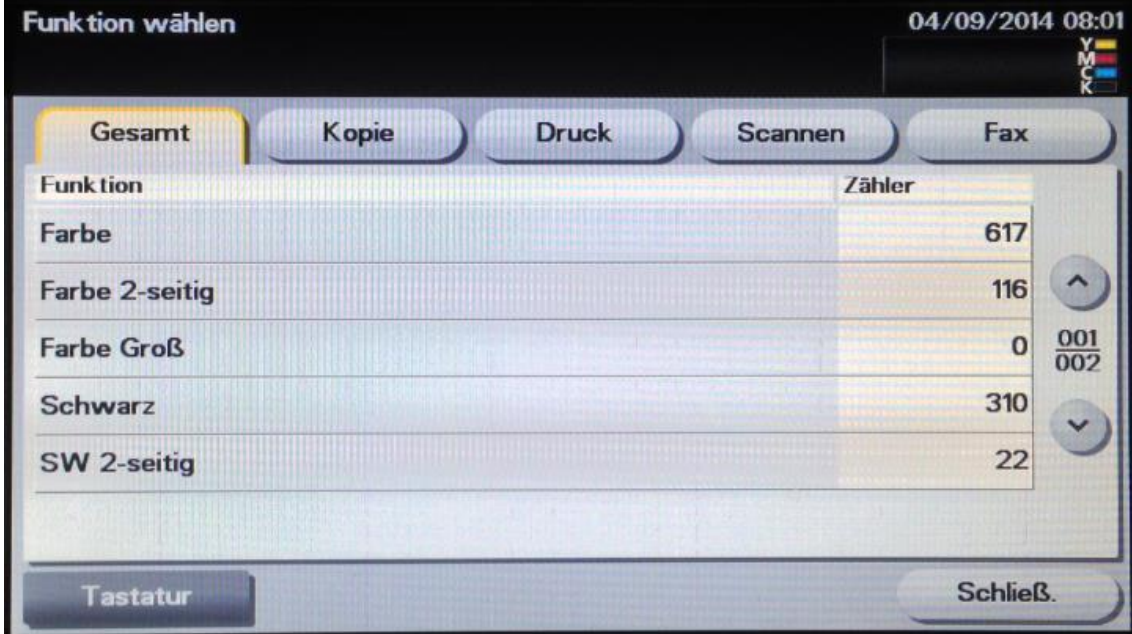

- In der linken Spalte finden Sie den Gesamtzähler für alle Seiten.
- **→** Unter dem jeweiligen Reitern finden Sie die Zählerstände getrennt nach den Funktionsbereichen Kopie, Druck, Scannen und Fax.
- → Um den Gesamtzähler für alle gedruckten Seiten anzeigen zu lassen, drücken Sie auf die Taste **Druck.**

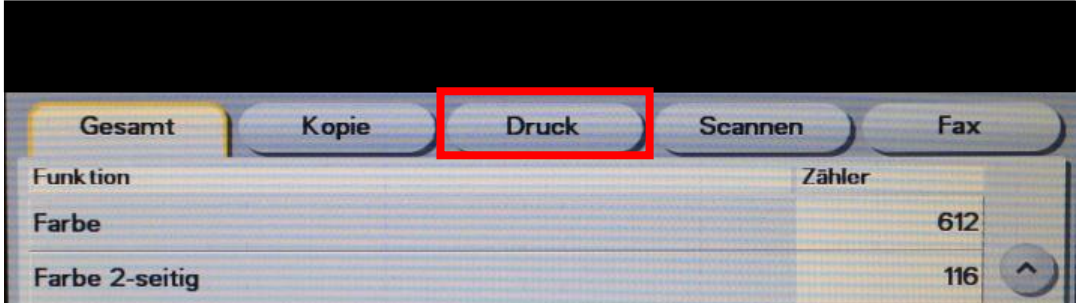

 Um die Zählerliste auszudrucken, drücken Sie auf die Taste **Drucken**, wählen Sie das Papier aus und drücken Sie dann die Taste **Starten.**

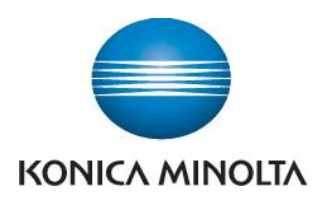

Bitte wählen Sie den Hauptmenüpunkt Bedienerprogramm.

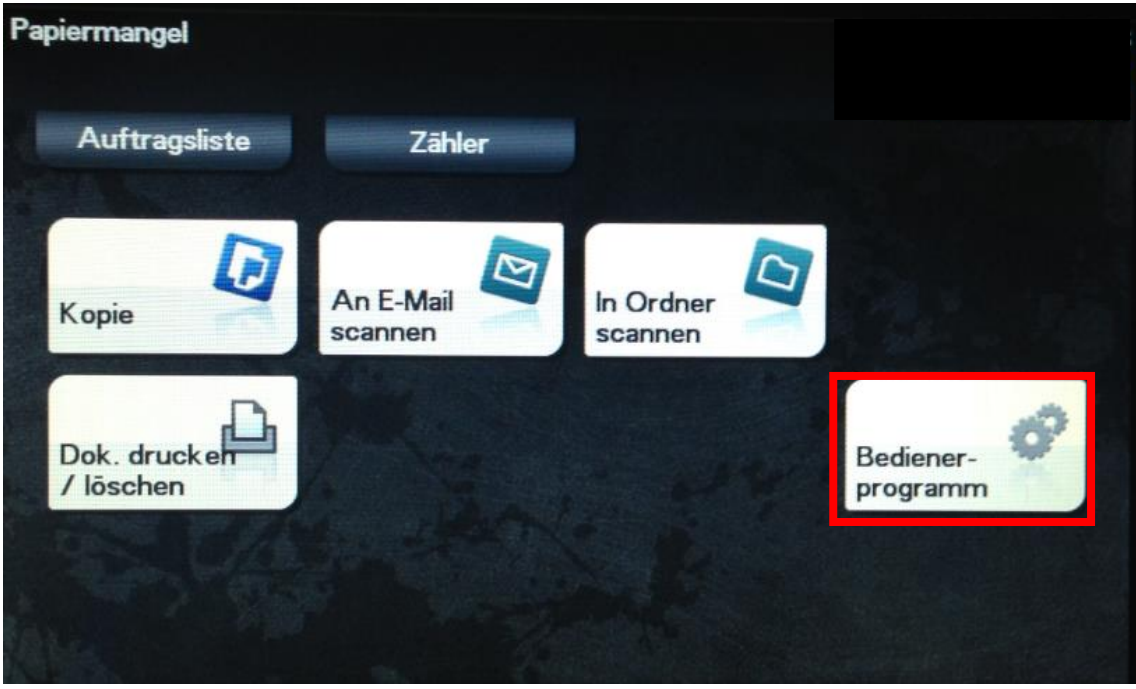

Bitte wählen Sie den Menüpunkt 3 um in die Benutzereinstellungen zu gelangen.

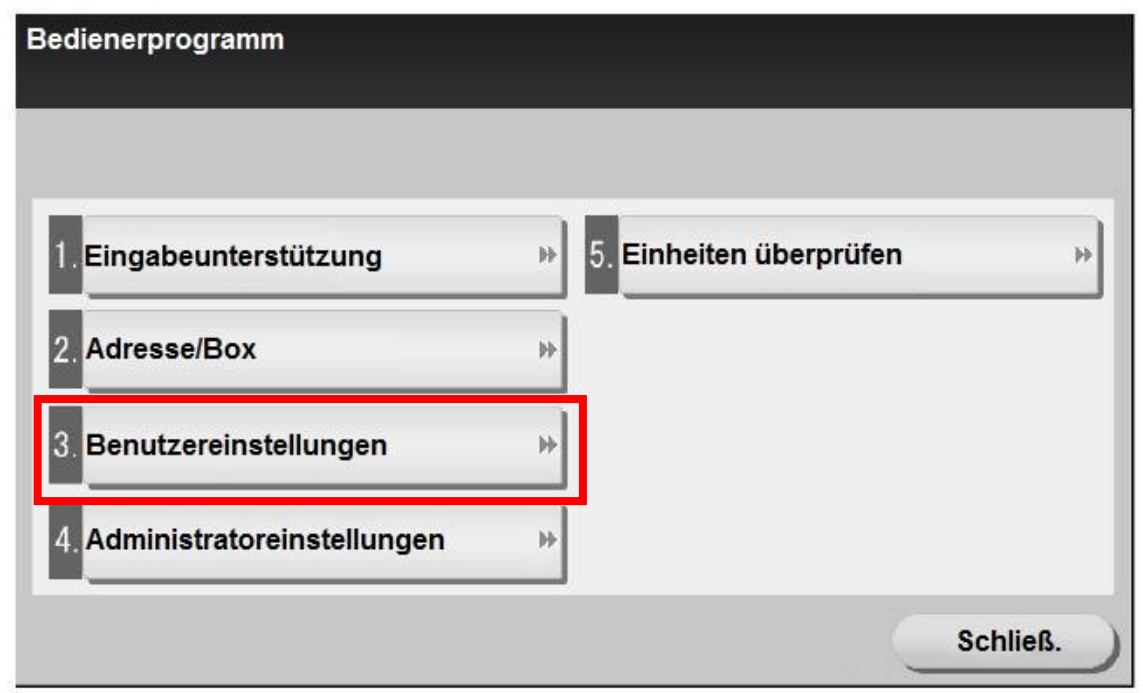

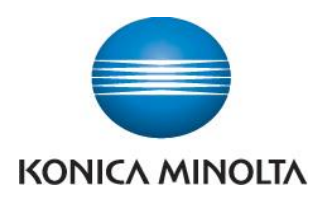

Bitte wählen Sie bitte danach "Druckereinstellungen" aus.

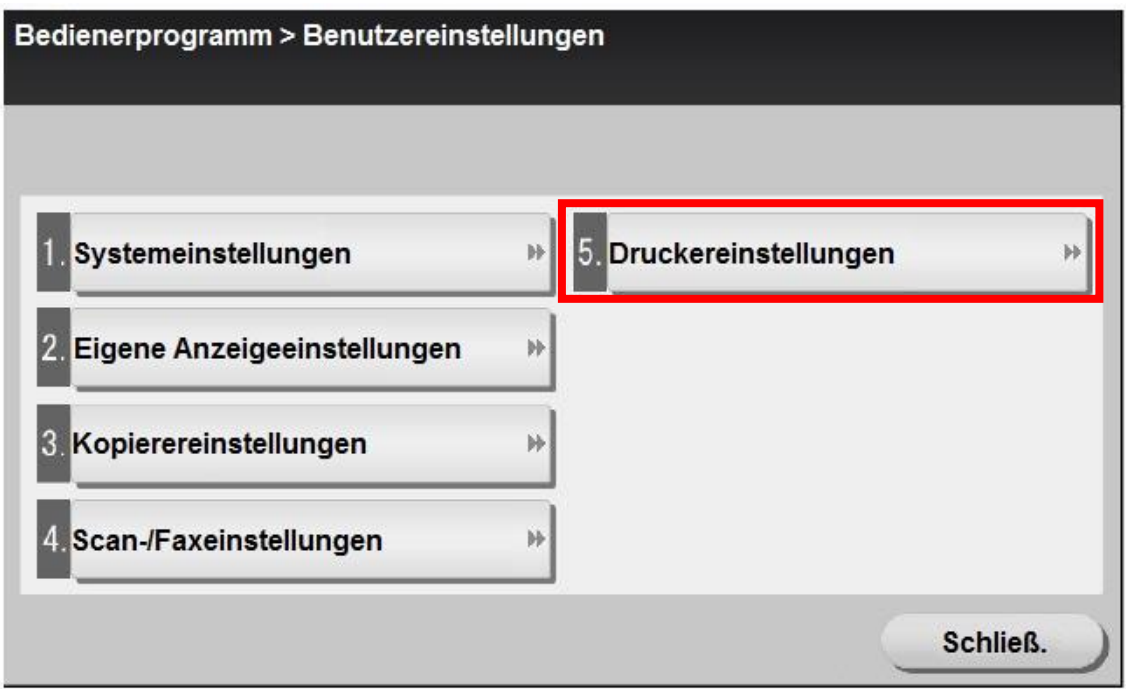

In den Druckereinstellungen steht Ihnen dann der Menüpunkt "Berichte drucken" zur Verfügung.

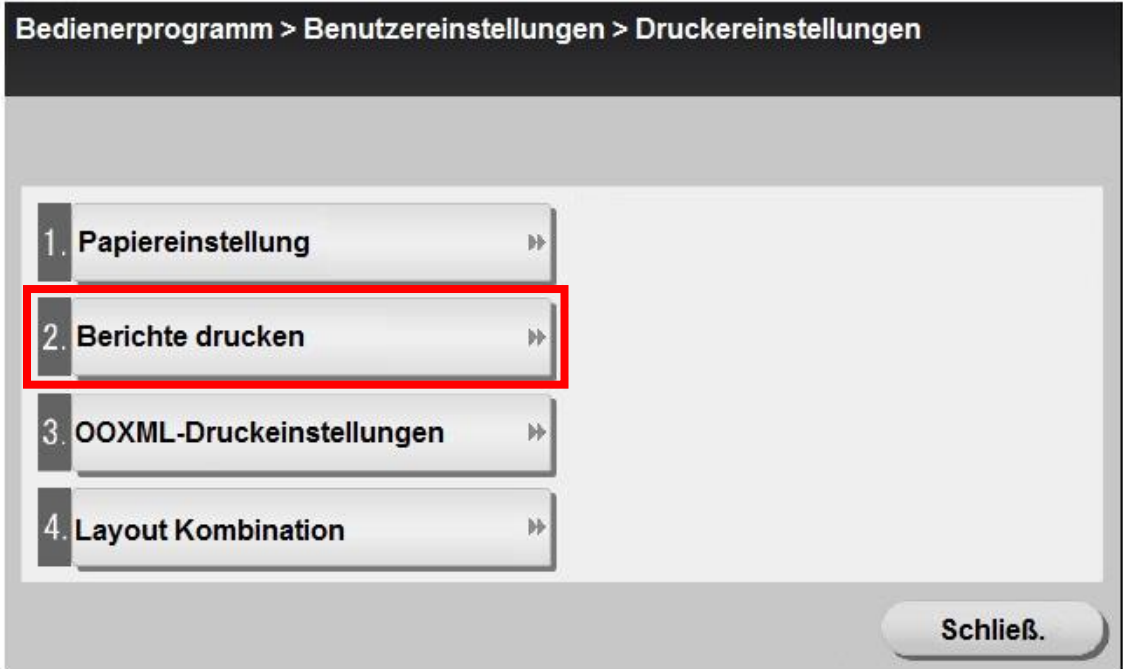

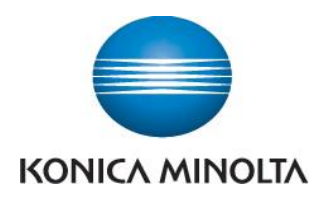

Bitte wählen Sie bitte danach "Druckereinstellungen" aus.

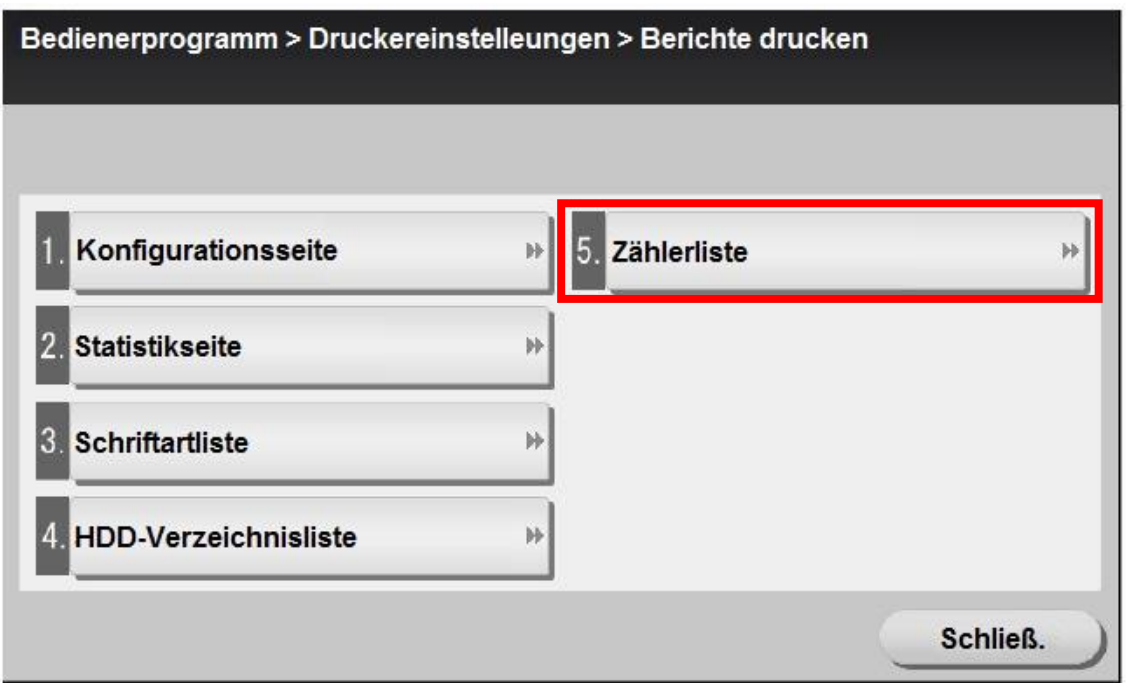

**E** Nach der Auswahl "Drucken" und der anschließenden Bestätigung mittels OK wird die gewünschte Zählerliste ausgegeben.

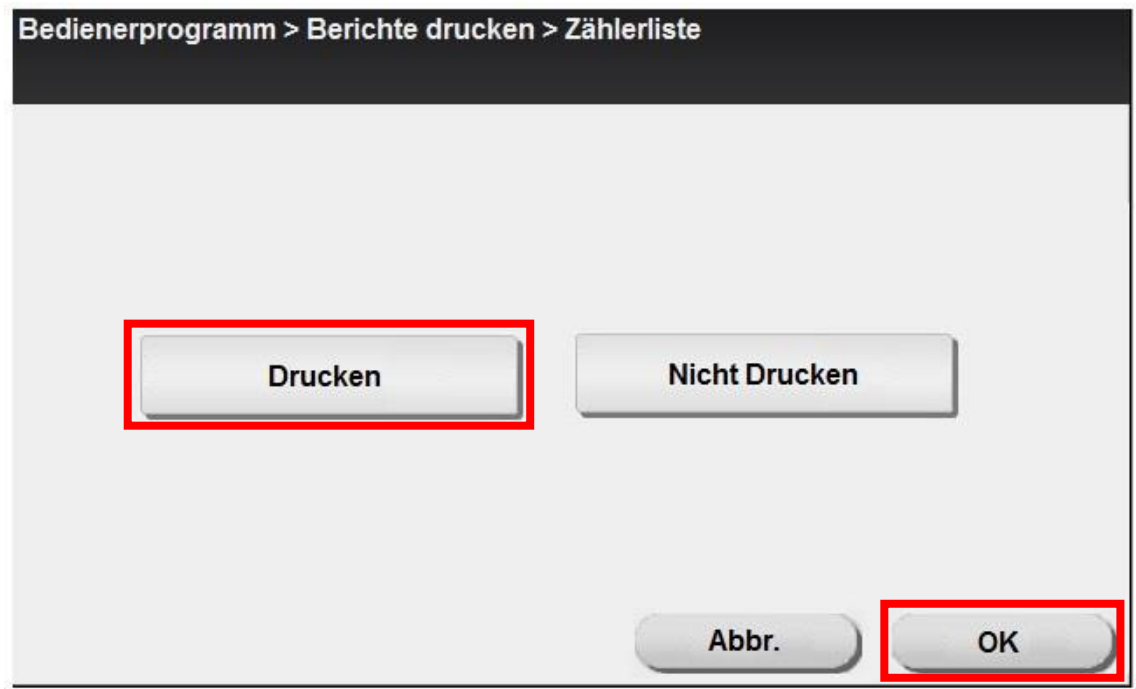